## **Инструкция по подключению и настройке терминалов ИНПАС.**

1. Запустить HwserverConfig, добавить картридер типа ИНПАС. В качестве имени задать необходимое название, например Картридер ИНПАС.

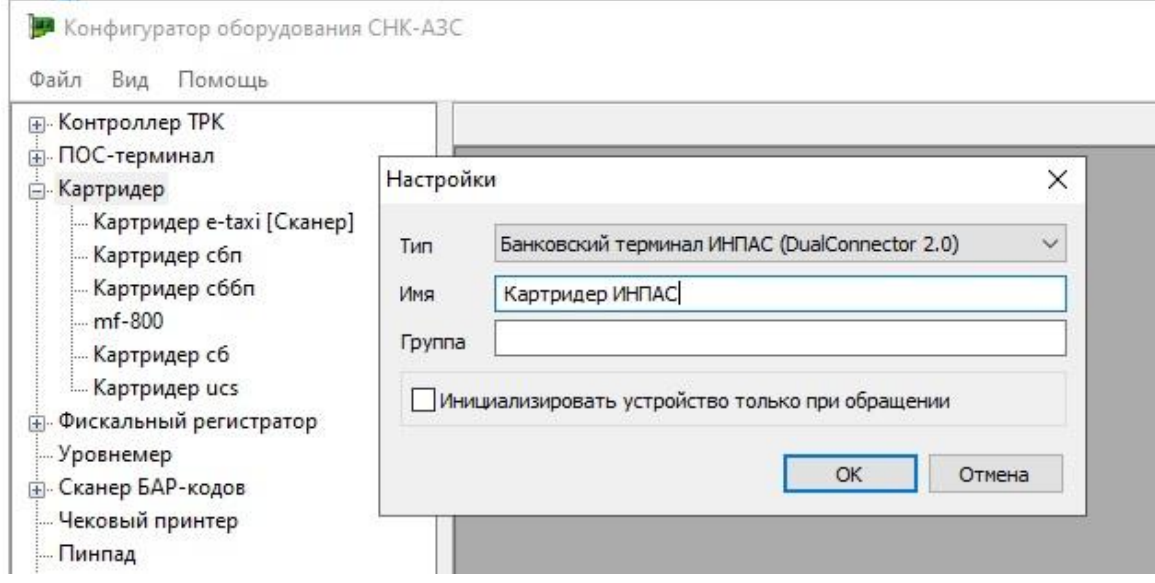

2. Указать в настройках параметры подключения: адрес и порт подключения к драйверу устройства (на рисунке localhost:9015\*; драйвер устанавливается специалистом банка), ID терминала (на рисунке 12345678; должен сообщить специалист банка). Также необходимо задать код эмитента-владельца (по умолчанию обычно это номер генеральной лицензии банка).

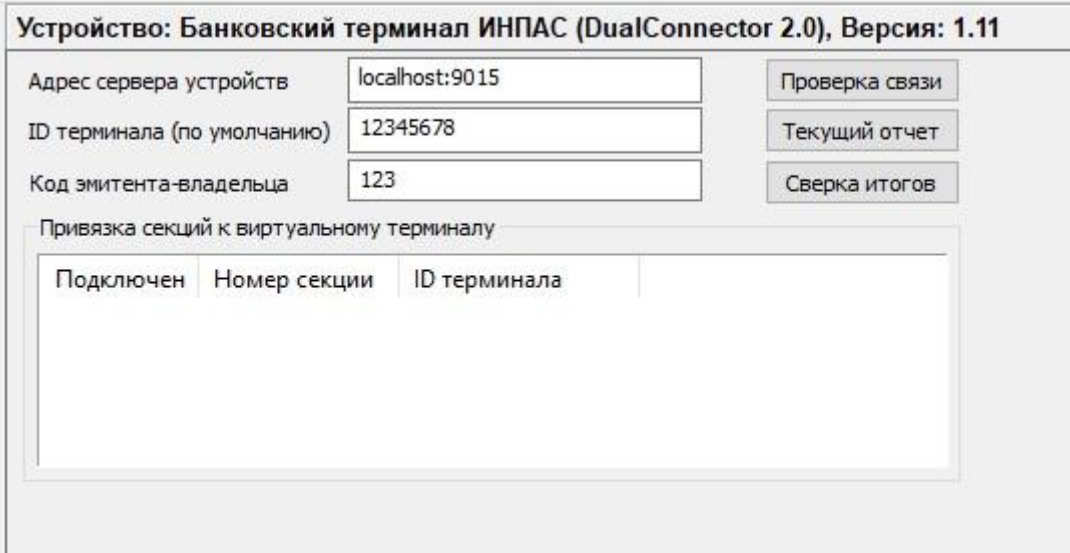

3. Запустить СНК-АЗС, добавить считыватель и протокол считывателя в настройках рабочего места в приложении оператора (аналогично другим ридерам)

4. В приложении «Управление скидками» в разделе банковские карты добавить в сеть 4 эмитента (аналогично другим карточным эмитентам) указав код эмитента банка владельца терминала*\*\**. Выполнить подключение к данному типу оплаты.

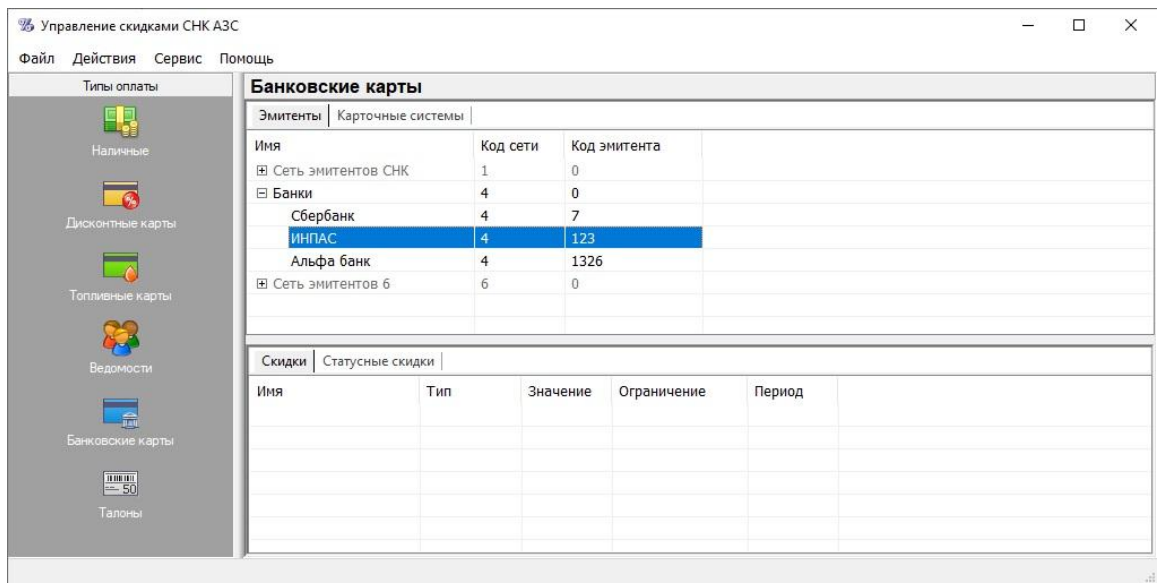

Доп. информация:

*\* номер порта можно посмотреть в папке драйвера \INPAS\DualConnector\Service\config\ в файле Connector.xml (параметр SERVERPORT). Месторасположение настройки порта приведено для версии драйвера 1.2.3.0. Это справочная информация, так как в последующих версиях драйвера могут меняться настройки и места их хранения.*

*\*\* код эмитента-владельца задается по номеру генеральной лицензии банка.*